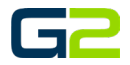

# CUSTOM AUDIO FILES

*G2 Communicator*

#### <span id="page-0-0"></span>DOCUMENT PURPOSE

This document demonstrates the basic settings for creating a custom WAV and MP3 file for use with G2 Communicator using Audacity software. This document is not a guide to editing or modifying the audio files beyond the basic file format.

NOTE: Audacity does require the Lame.dll file when encoding to MP3 format.

For more information about Audacity please visit http://www.audacityteam.org/

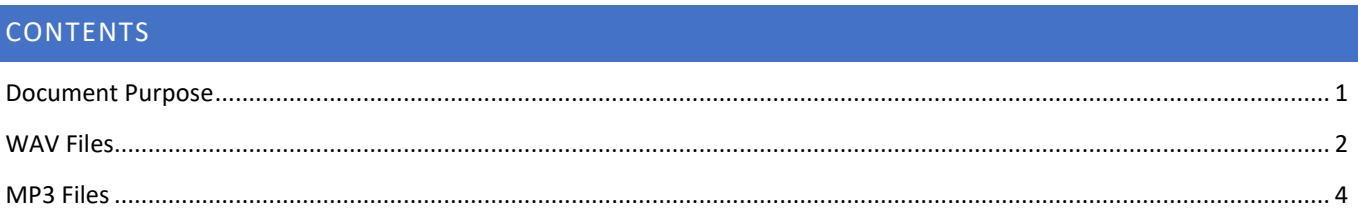

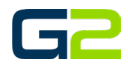

 $\overline{B}$  x

## <span id="page-1-0"></span>WAV FILES

The following instructions assume the reader has a basic understanding of importing and exporting audio files using Audacity.

#### *NOTE: WAV files should have a Project Rate of 16,000 (Hz) and be saved as WAV (Microsoft) signed 16-bit PCM type*.

 $\overline{a}$  The

- 1. Import the audio file to be modified.
- 2. Set the **"Project Rate" to 16000 (Hz).**
	- a. Click the drop arrow, select **16000**.

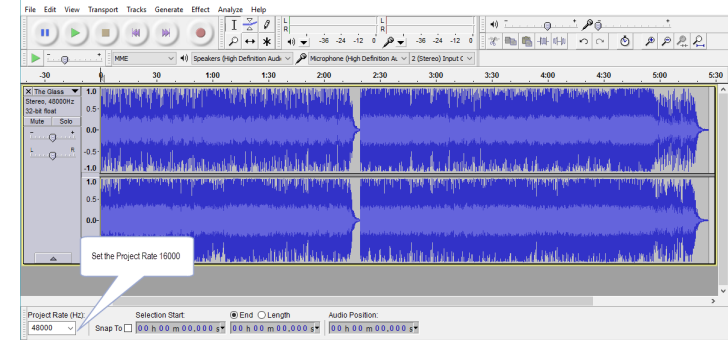

3. The image shown right shows the project file set to 16000 (Hz).

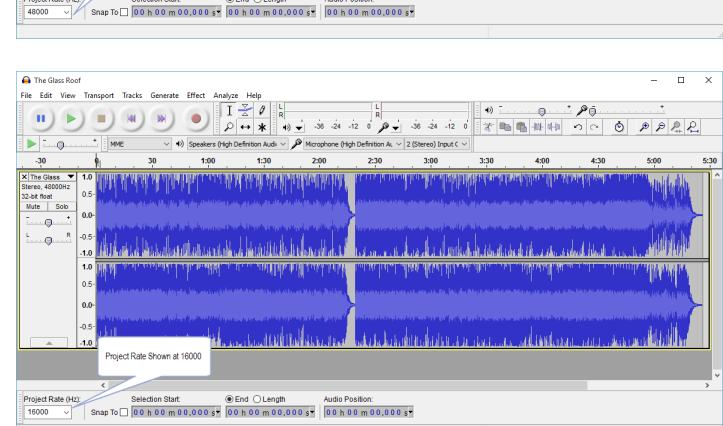

4. Make any required changes to the audio file.

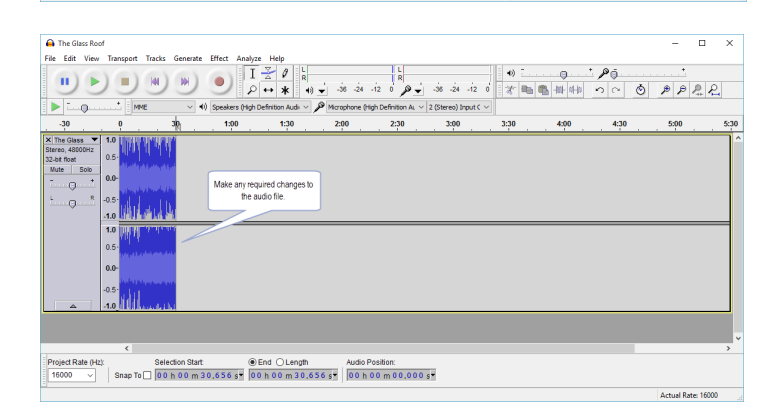

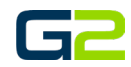

5. From the File menu, select **Export**.

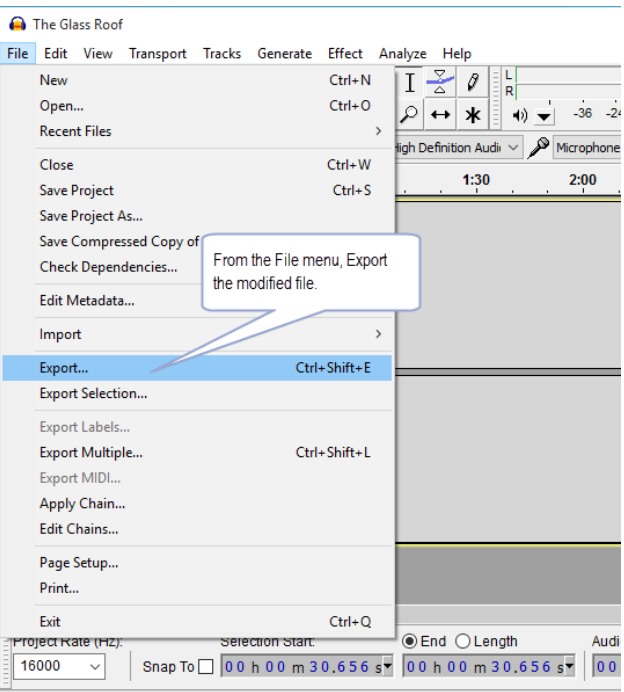

- 6. Navigate to the location the file will be saved.
- 7. Name the file.
- 8. In the "Save as Type" drop box, select **WAV** (Microsoft) **signed 16-bit PCM**.
- 9. Click the **Save** button.
- 10. **Upload** the newly created audio file **to G2 Communicator.**

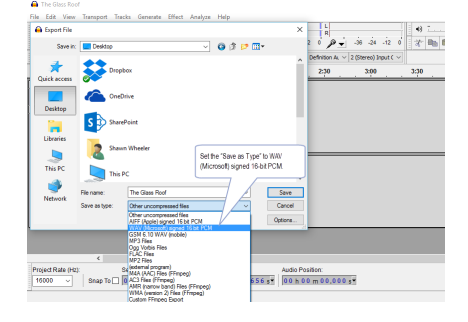

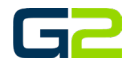

### <span id="page-3-0"></span>MP3 FILES

The following instructions assume the reader has a basic understanding of importing and exporting audio files using Audacity.

#### *NOTE: MP3 files may use the same Project Rate the file is imported with. The MP3 should be exported at 128 KB*.

- 1. Import the audio file to be modified.
- 2. **Use the same Project Rate the file is imported with**.

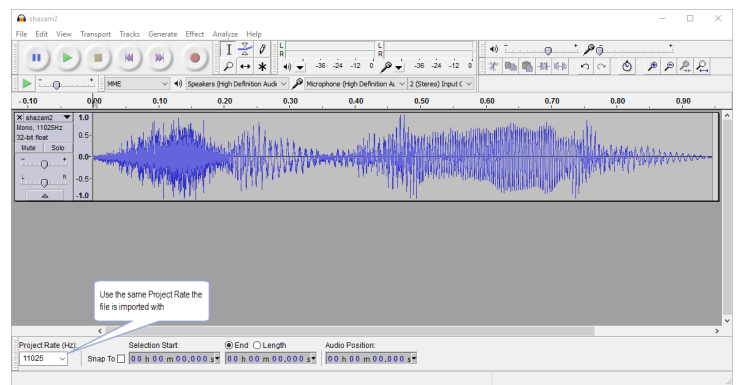

- 3. Make any required changes to the audio file.
- 4. From the File menu, select Export.

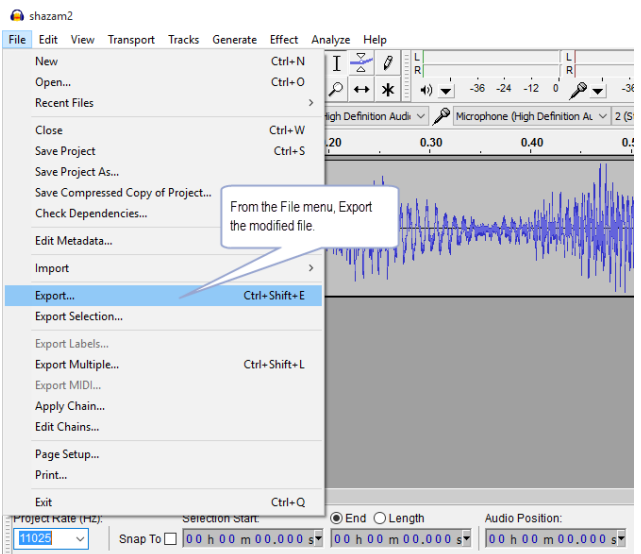

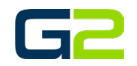

- 5. Navigate to the location the file will be saved.
- 6. Name the file.
- **7.** In the "Save as Type" drop box, select **MP3 Files.**
- 8. Click the **Options** button.

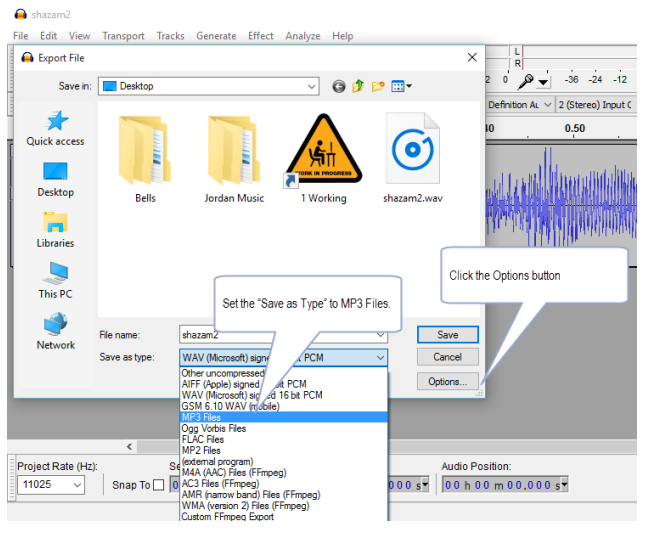

- 9. Set the **Bit Rate Mode to Constant.**
- 10. Set **Quality to 128 kbps.**
- 11. Click the **Ok** button to close the window.
- 12. Click the **Save** button.
- 13. **Upload** the newly created audio file **to Hub Bells.**

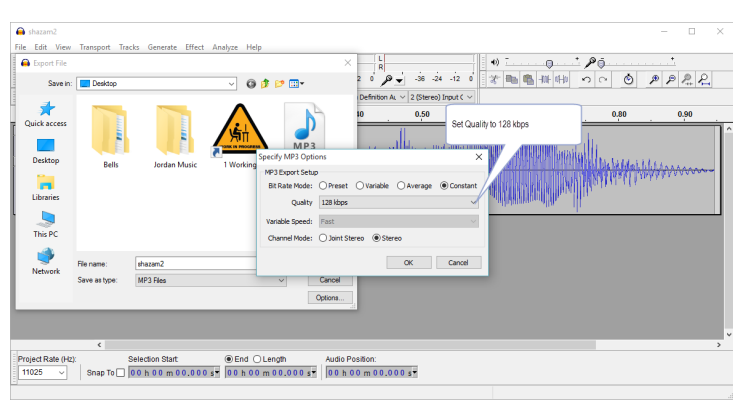